# $D 0 2 0 1 1$

# **How to Publish a New Release of a Guide**

This guide demonstrates the process of publishing a new release of a guide.

Written By: Dozuki System

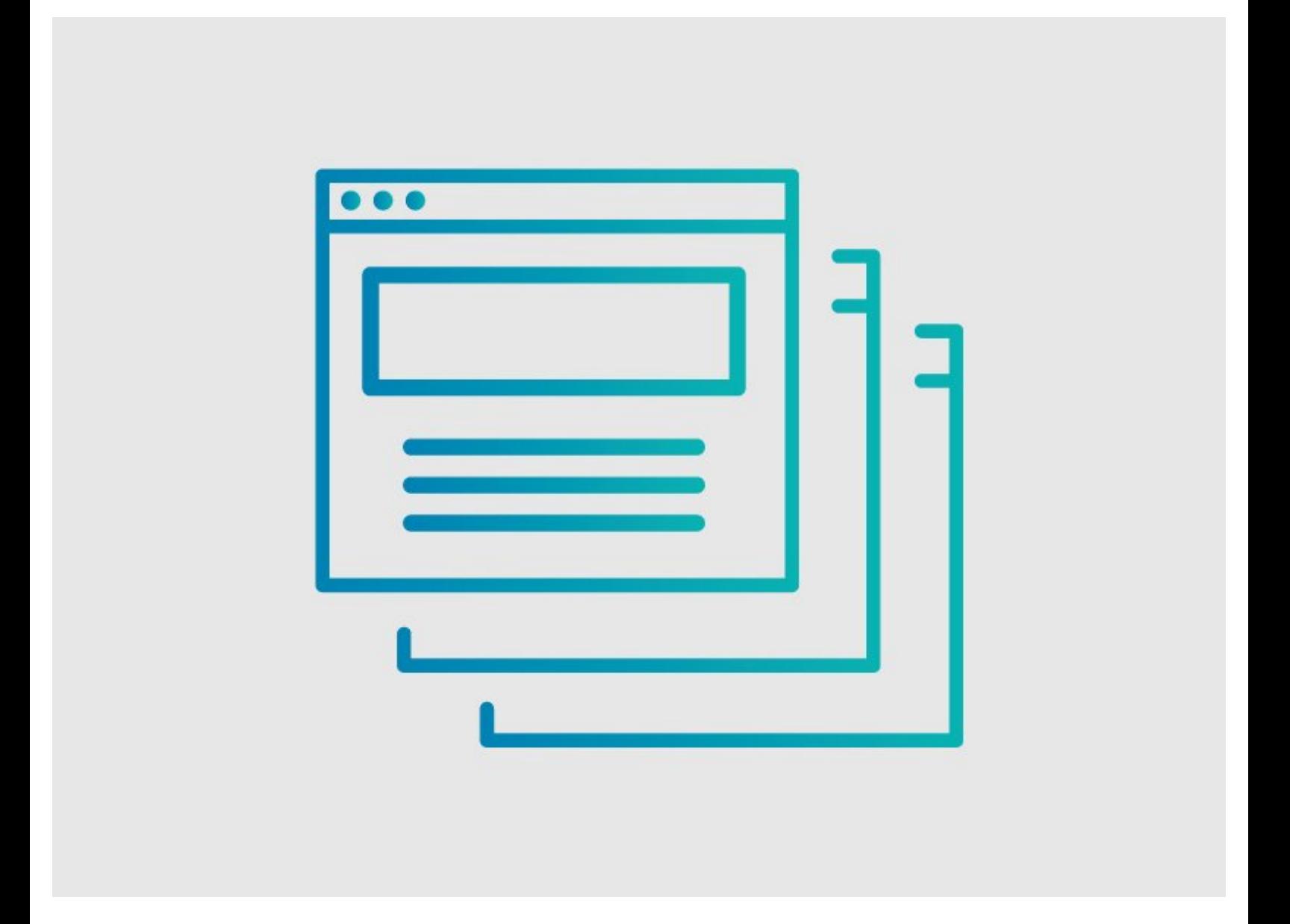

# **INTRODUCTION**

This guide demonstrates the process of publishing a new release of a guide.

# **Who Can Publish Guides?**

Users with **Admin** or **Author** privileges can make changes to the guide pages and publish a new release of the guide.

# **Step 1 — Start the Process**

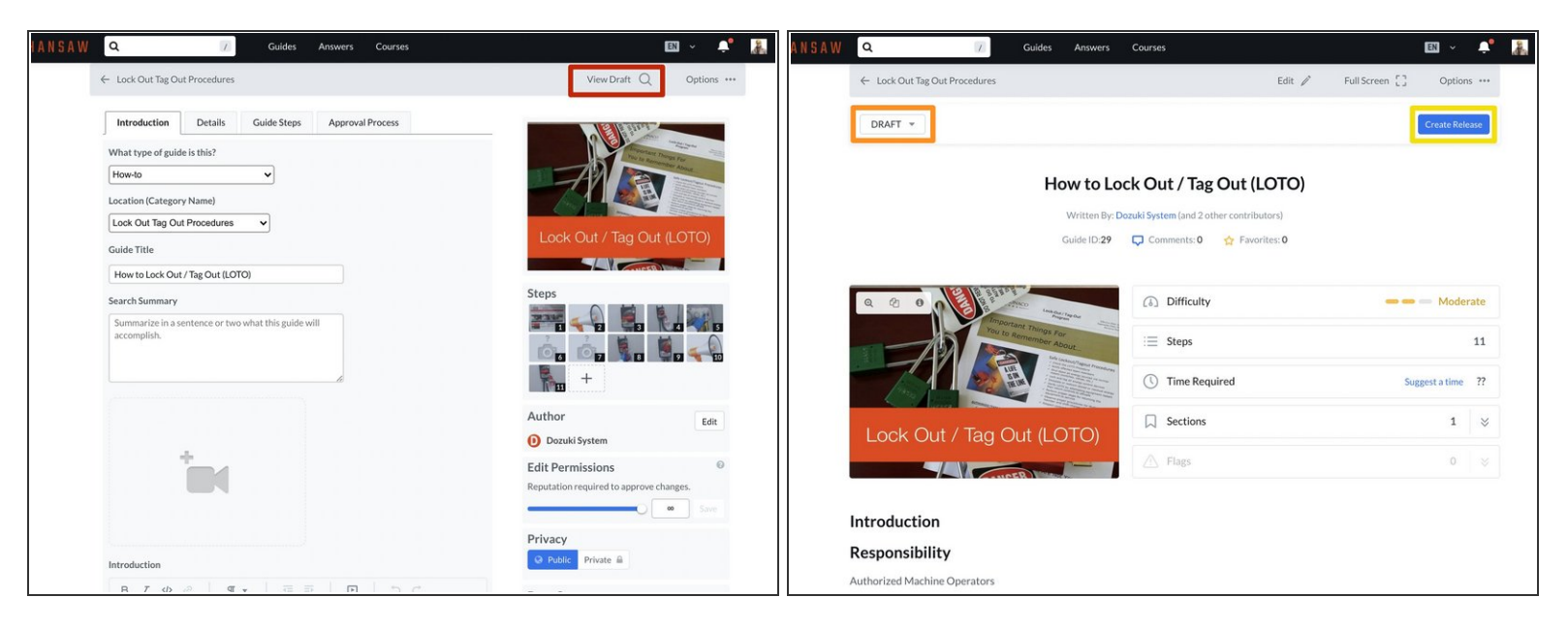

- After completing your edits, click on the **View Draft** button.
- The drop-down in the upper-left of the page will read **DRAFT**.
	- $\odot$  The drop-down arrow will expand to display all of the published releases of the guide.
- Click on the **Create Release** button in the upper-right of the page.

# **Step 2 — Create a Release**

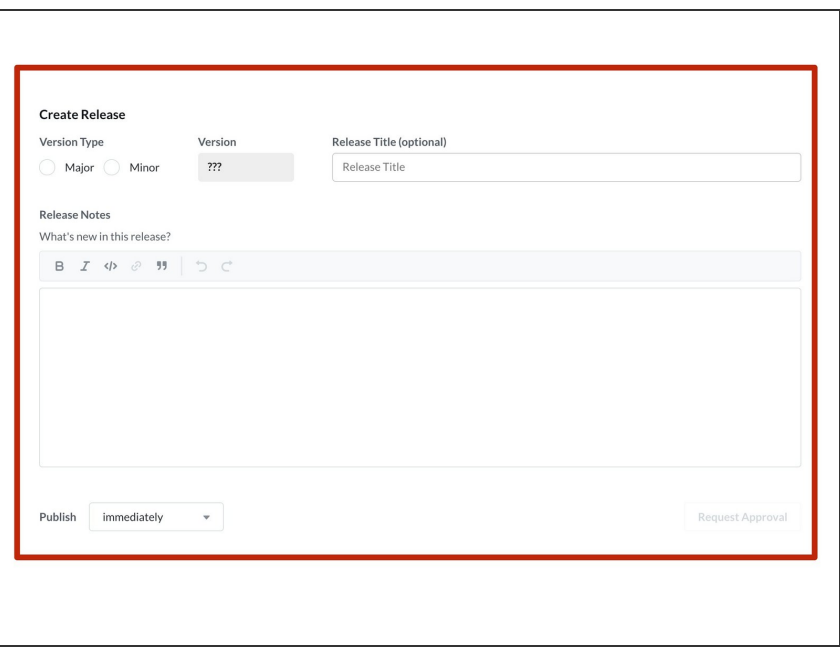

The **Create Release** window will open when the page refreshes.  $\bullet$ 

### **Step 3 — Select a Version Type**

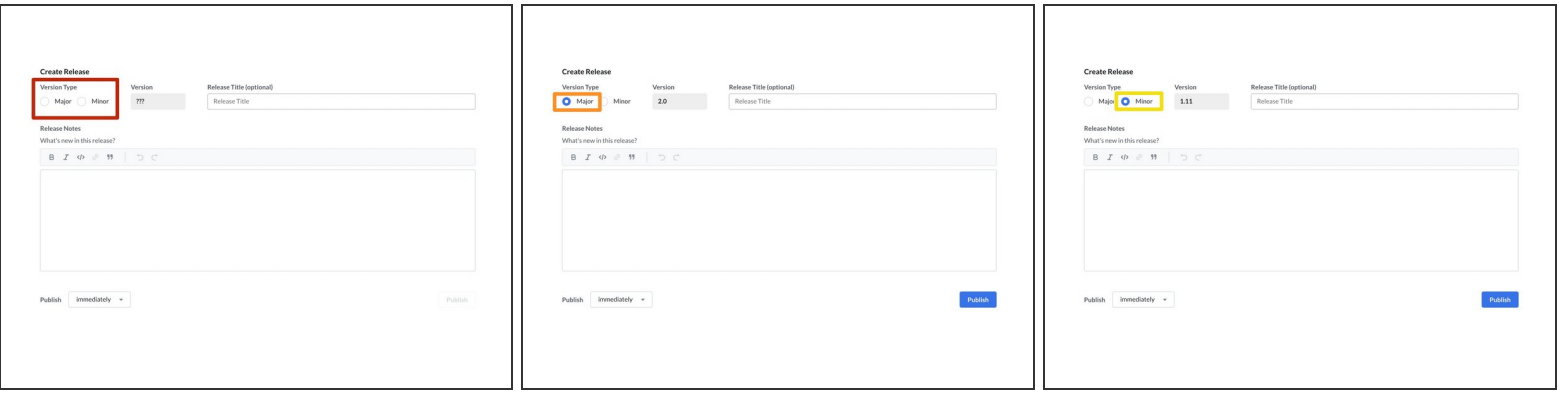

- Select either **Major Version** or **Minor Version** to identify the version type for this new release.
	- **Major Versions** are typically categorized as document releases that contain major changes to steps (procedures) or the addition or editing of data capture forms.  $\bullet$
	- **Minor Versions** are typically categorized as document releases that contain only small changes to the document, like grammar, punctuation, or spelling.  $\bullet$ 
		- Guides can have different **Approval Processes** assigned to Major and Minor versions.
		- Alternatively, a single **Approval Process** can be assigned for one version type with no process assigned for the other. With this scenario, Authors have the ability to publish the guide without it first going through an **Approval Process**.

#### **Step 4 — Version Number**

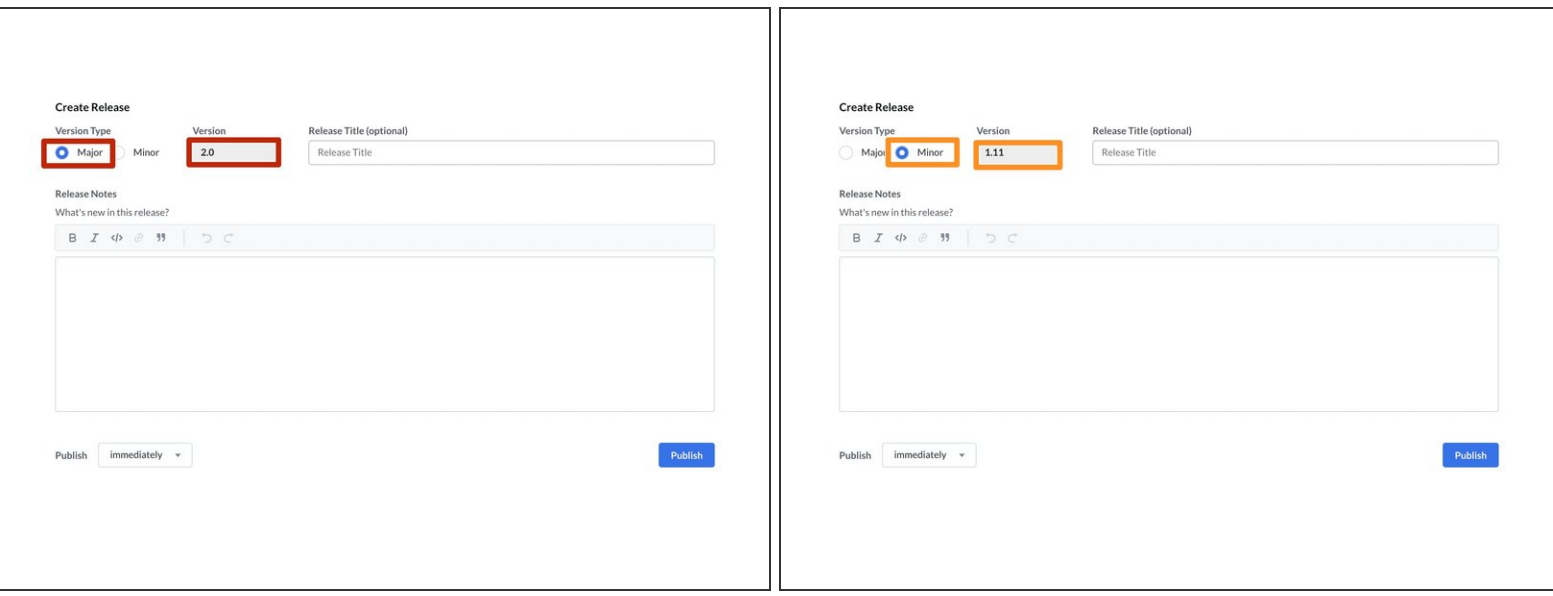

- If auto-numbering is enabled on your site, a version number will populate when you select the **Version Type**.  $\bullet$ 
	- **Major Versions** increase the version to the next whole integer.
		- Ex: 1.0, 2.0, 3.0
	- **Minor Versions** increase the version to the next decimal.
		- Ex: 1.1, 1.2, 1.3

for the

# **Step 5 — Release Title**

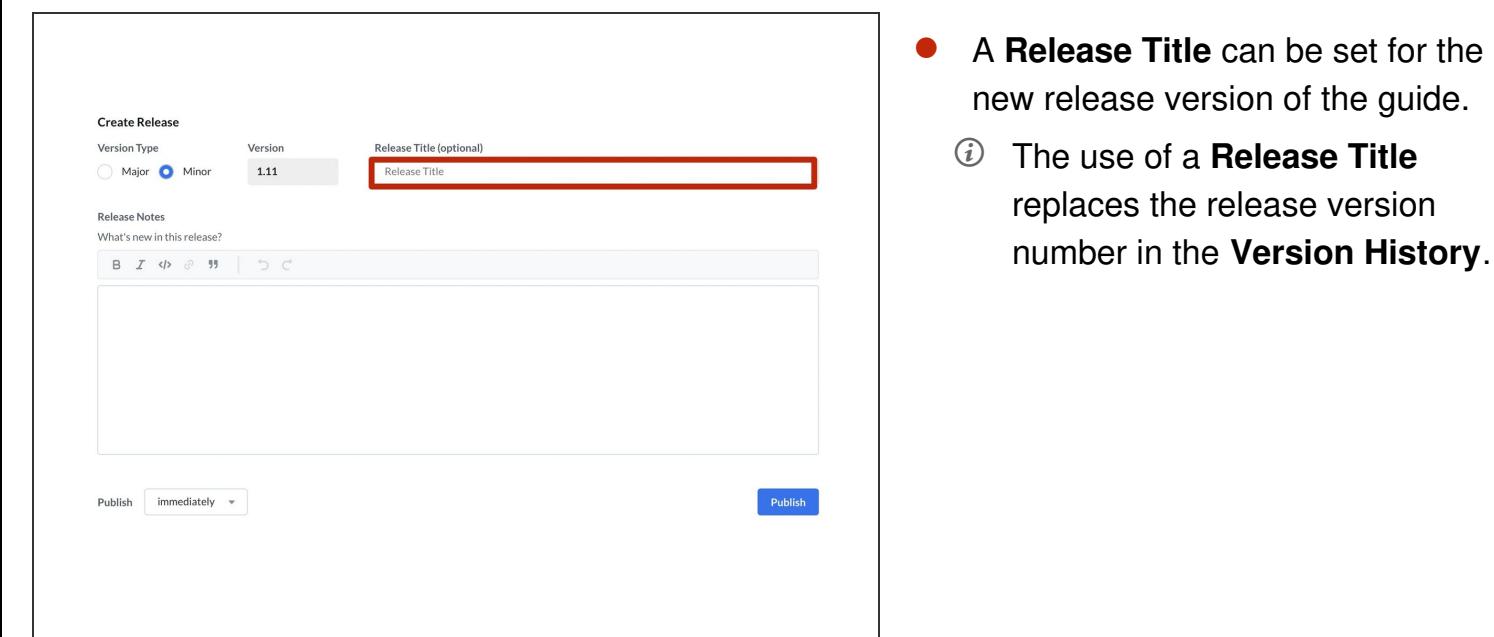

# **Step 6**

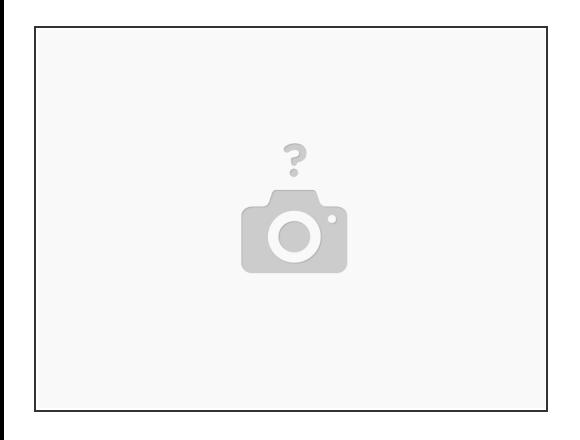

If you wish to disable the **Release Title** field on a page, please see **How to Disable [Release](https://help.dozuki.com/Guide/How+to+Disable+Release+Titles/6807) Titles**.

# **Step 7 — Include Release Notes**

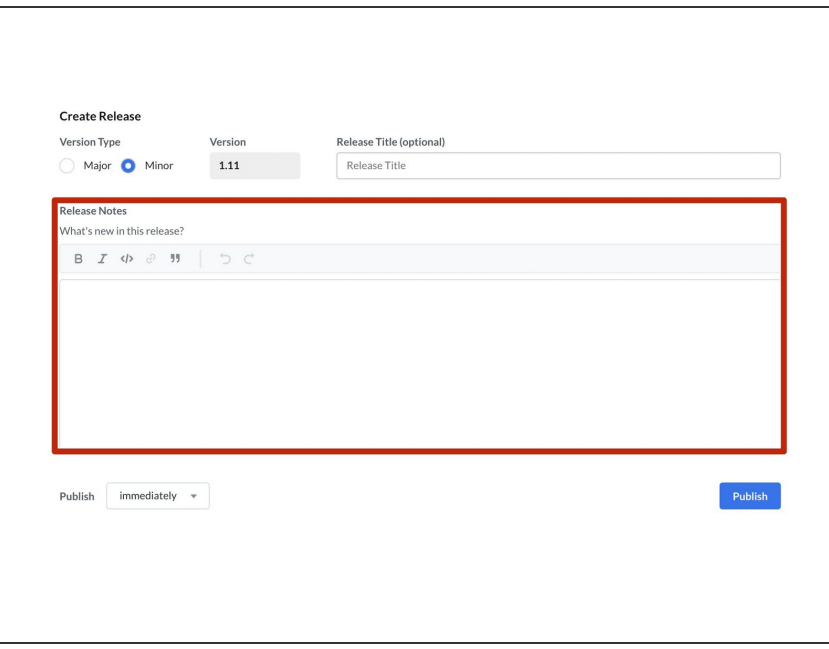

- In the **Release Notes** field, record the change(s) that will be published in the new release.  $\bullet$ 
	- $\odot$  Once the new release is published, site users can view the **Release Notes** on the guide.

### **Step 8 — Immediate Publishing of a Release**

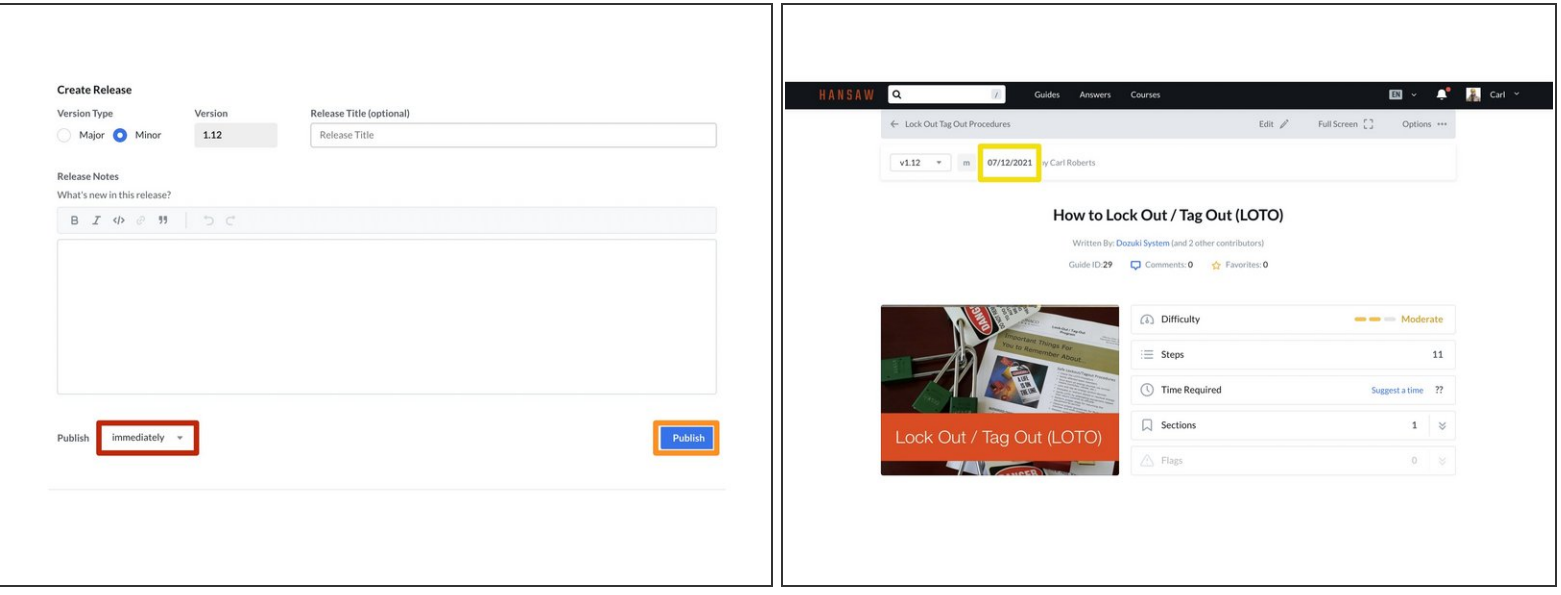

- To immediately publish your release, be sure the **Publish** drop-down field is set on **Immediately**.
- Click on the **Publish** button.
- Once the page refreshes to guide view, the release date updates.
- If published immediately, the current date shows in the upper-left of the page.

# **Step 9 — Request Approval for Immediate Release**

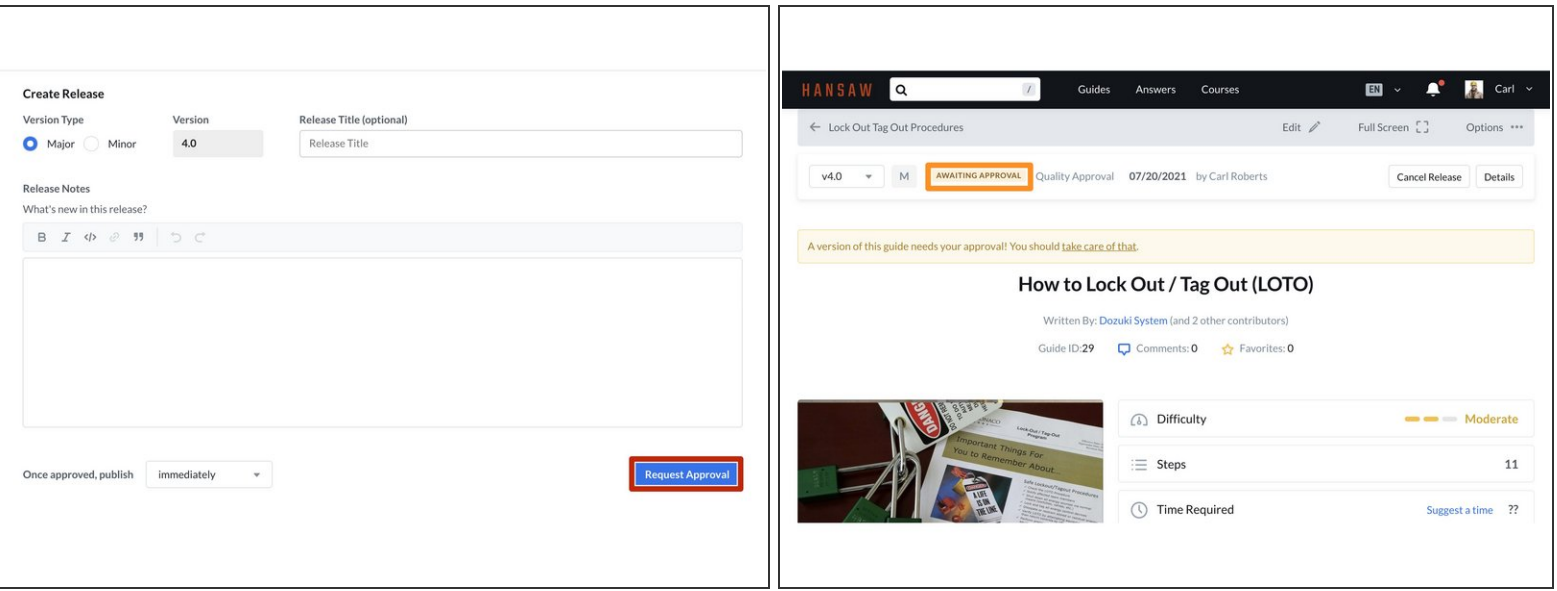

- To immediately publish a release that has an Approval Process, click the **Request Approval** button in the lower-right corner, beneath the **Release Notes** field.  $\bullet$
- The release status will now be **Awaiting Approval**.

### **Step 10 — Schedule a Future Publish Date**

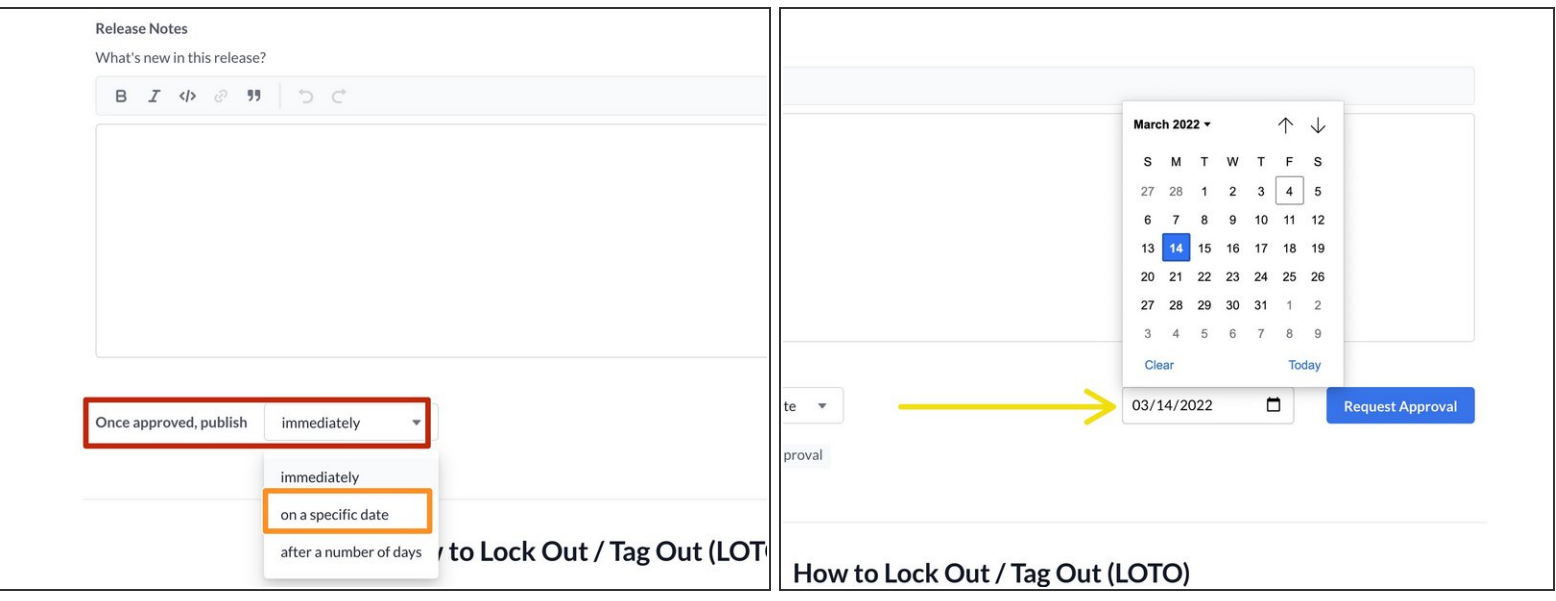

- To schedule a future Publish date and time, click in the **Publish** drop-down field.
	- *If you do not adjust this field, the new release will be published immediately (or immediately after it clears any [Approval](https://help.dozuki.com/c/Approvals) Process assigned).*
- Select **on a specific date**
- Click in the **date** field in the lower-right of the page.
- Type in the publish date for the new release, or you can select it from the calendar.

**Step 11**

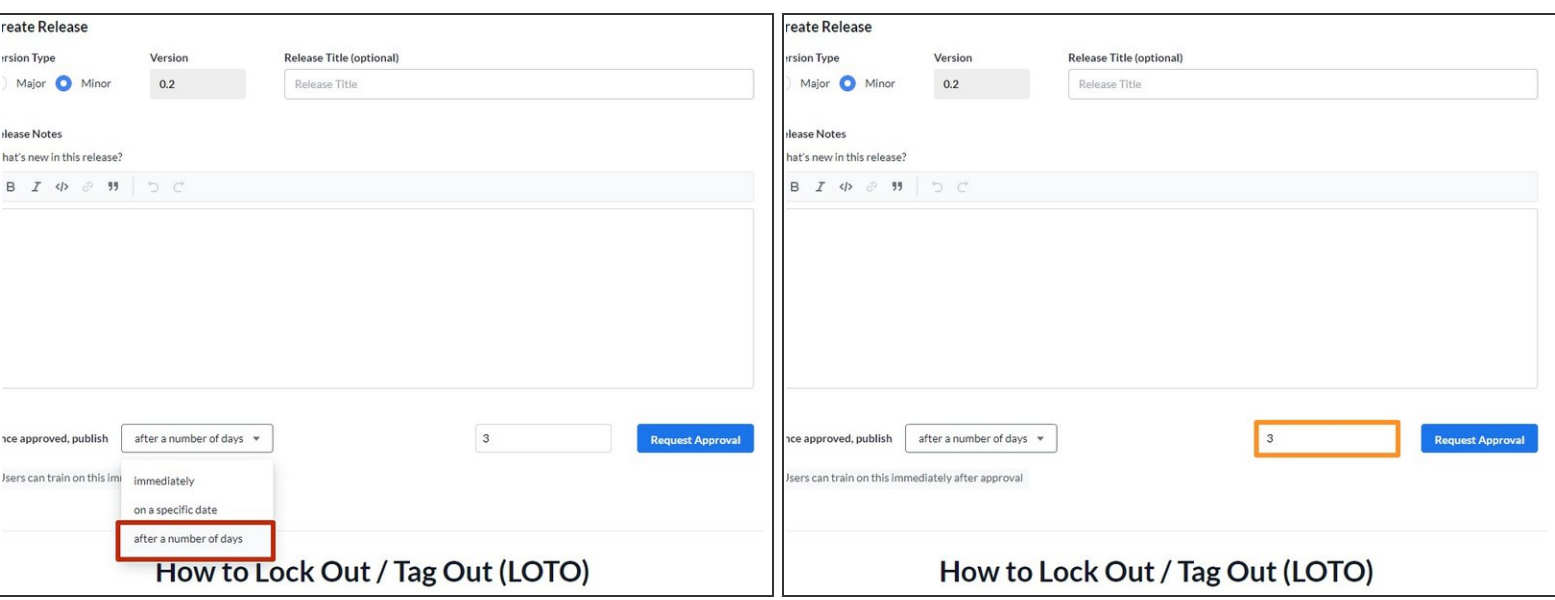

- To publish after a specified number of days, select **after a number of days**.
- Type in the number of days between the day the release is approved and the day the release is published.  $\bullet$ 
	- $\odot$  The selected number of days will only start "counting down" once the release has been approved; the release will be unpublished until then.
	- $\Box$  When it is part of a course, users can immediately train on the new release.

#### **Step 12 — Schedule Your New Release**

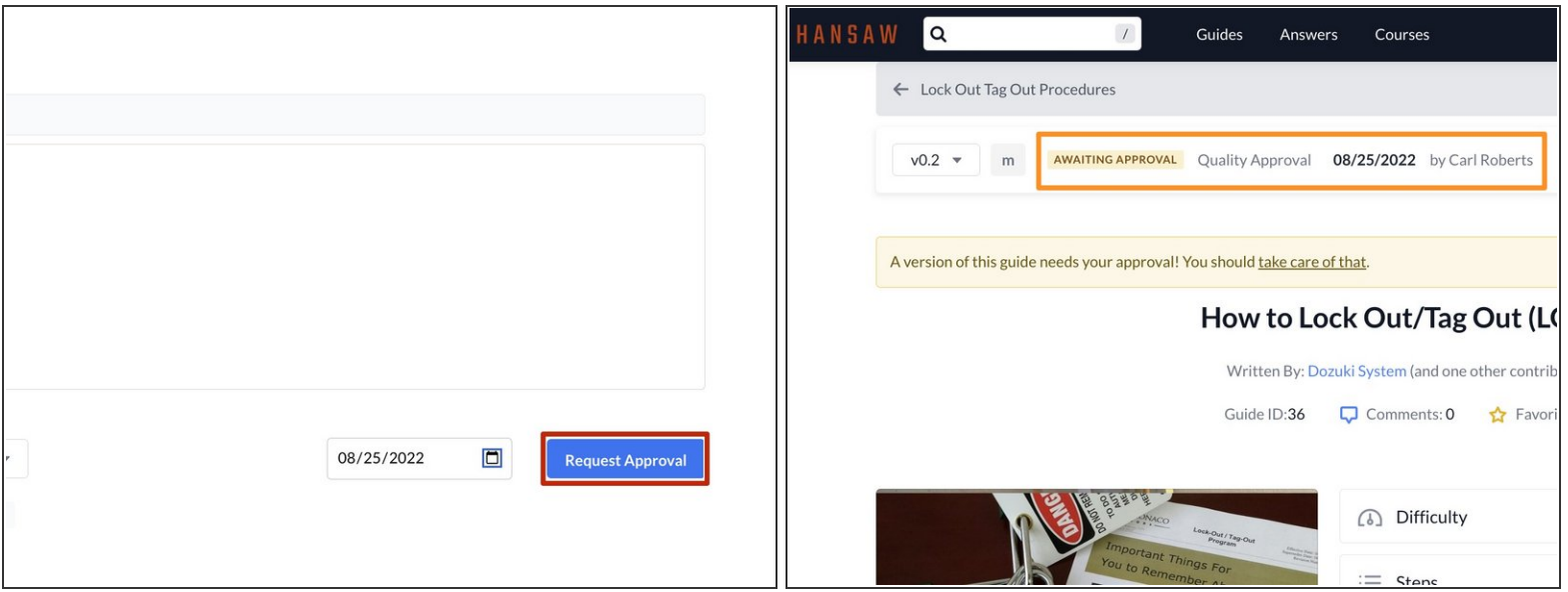

- Click on the **Request Approval** button when all of the fields are complete.
- Once the page refreshes to guide view, the release date updates.
- When the release of a guide is scheduled to publish on a specific date, the status of the release displays as **AWAITING APPROVAL** or **APPROVED**, if approved.  $\bullet$

# **Step 13 — Request Approval for Scheduled Release**

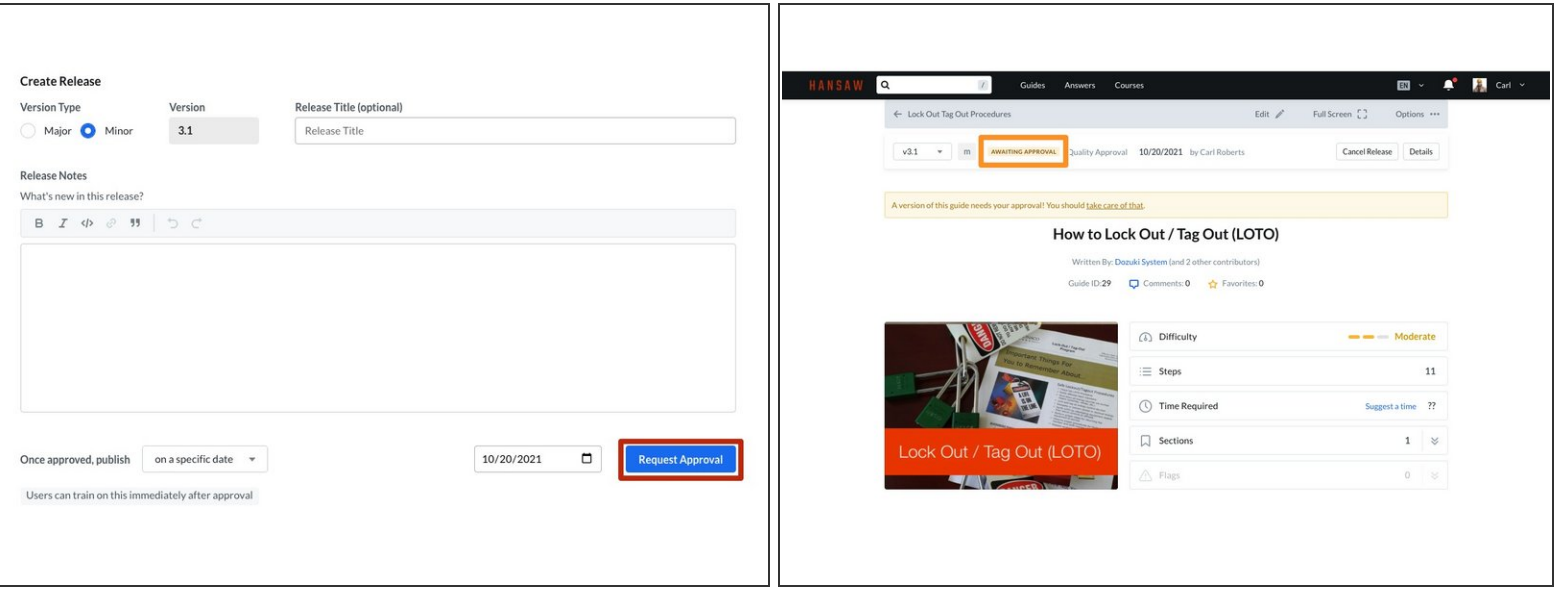

- If the guide has been assigned an Approval Process, click the **Request Approval** button in the lower-right corner, beneath the **Release Notes** field.  $\bullet$
- The release status will now be **Awaiting Approval**.

### **Step 14 — Send an Email Notification for New Releases**

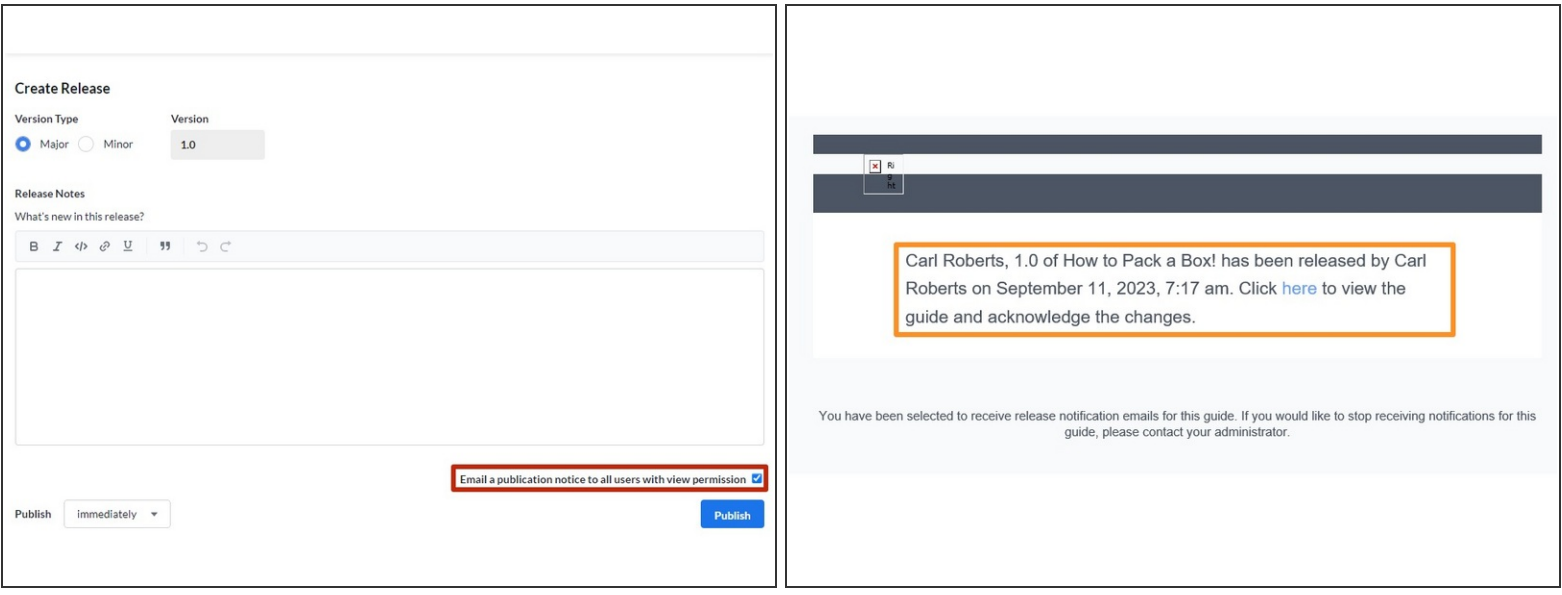

- Click the checkbox at the bottom of the release screen to enable or disable email notifications.
- $\circled{v}$  When this feature is enabled, publishing a new release will send an email to all users with viewing permission.
	- For guides with **Public** visibility, this will notify all users.
	- For **Private** guides, this includes all admins, or users that have individual or team permission to view a guide.
- Details about the new publication appear in the email.
- $\Box$  The publication email will not send until the release is successfully approved.
	- $\odot$  The email is subject to both version control and release [schedules](https://help.dozuki.com/Guide/How+to+Publish+a+New+Release+of+a+Guide/6442#s27873).